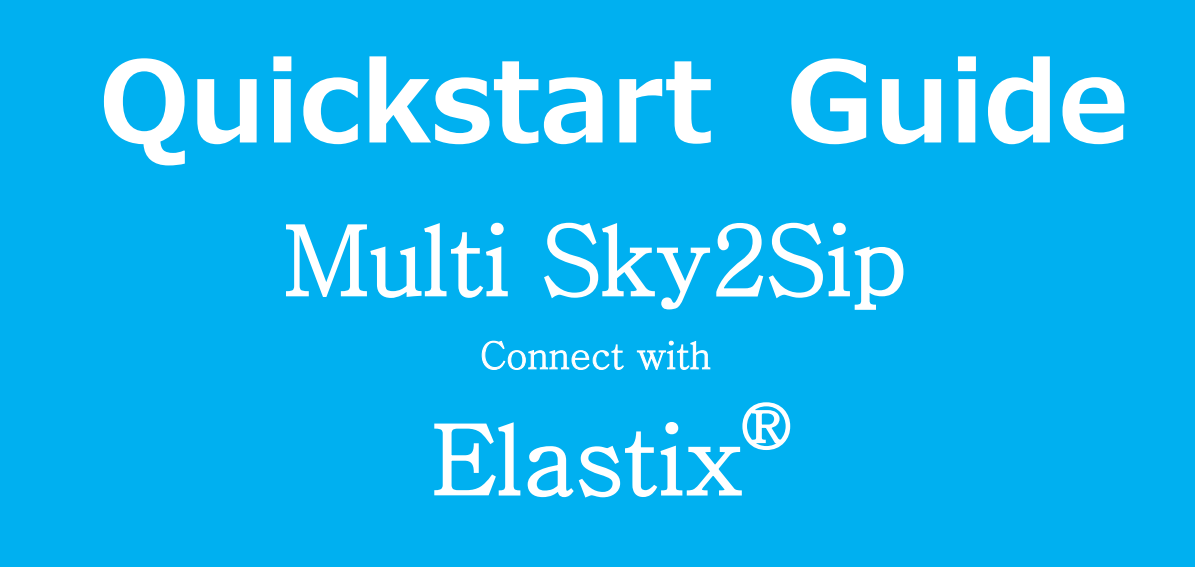

**First of all, thank you for choosing OpenVox Skype gateway -Sky2Sip with multi accounts, we will make our best efforts for more creative products. Now please follow me to know how to install and set multi Sky2Sip connect with Elastix® server.**

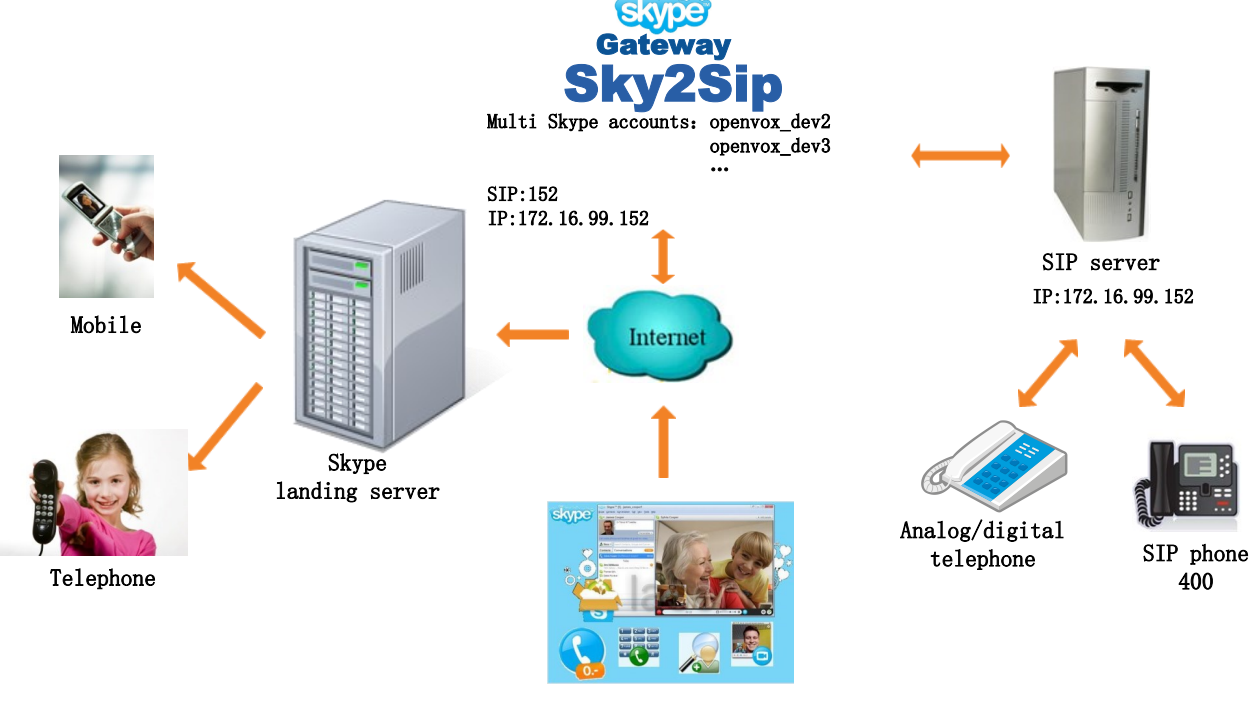

Skype user: OpenVox

Like the above figure, the software package Sky2Sip can be installed in the SIP server or another server. The Sky2Sip server must be Linux X86 platform until now, 32 bit and 64 bit are both compatible, and can maximum bear 32 concurrent calls.

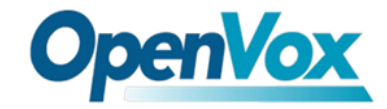

# **PBX Configuration**

Please turn to Elastix web to Configure like the following to add a SIP trunk:

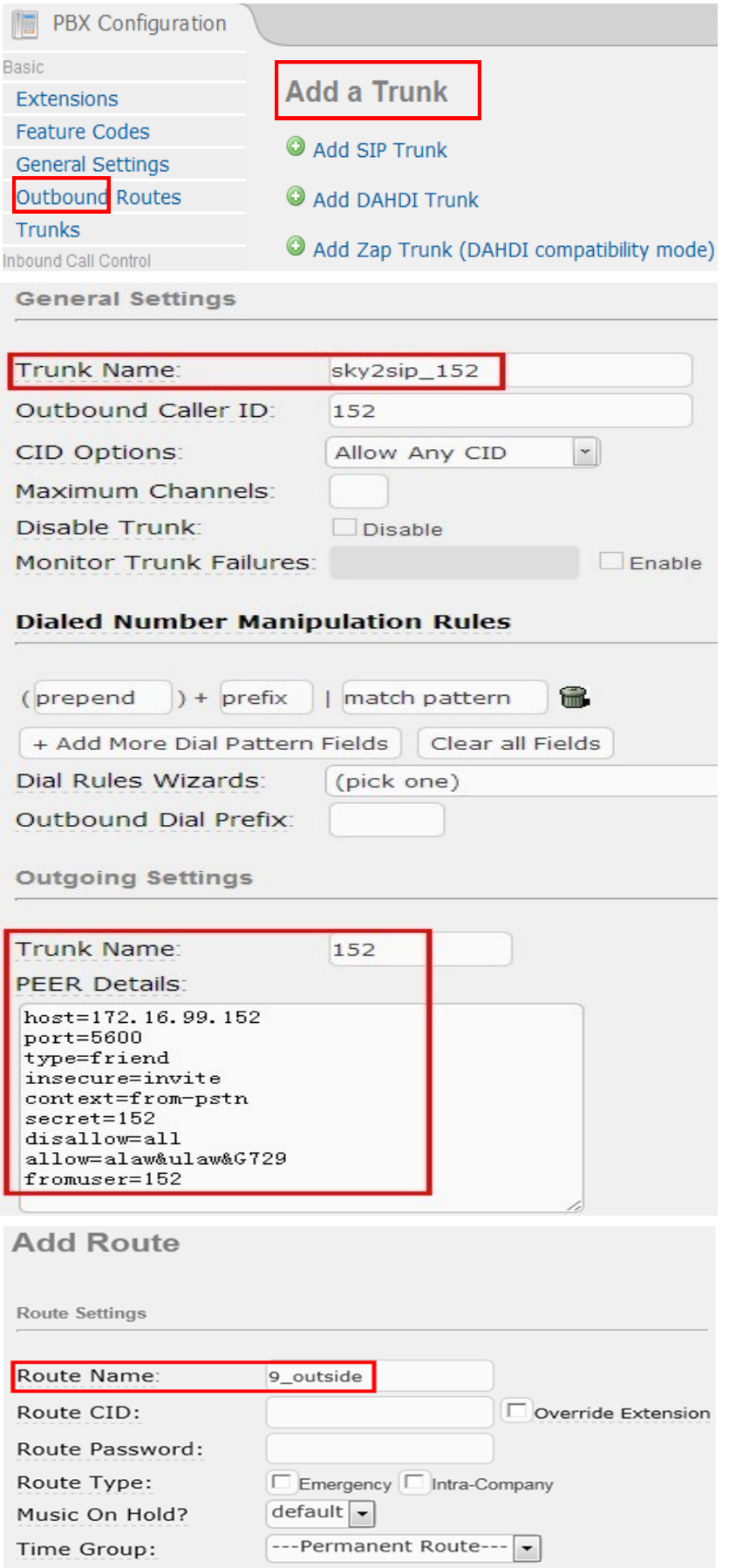

#### Dial Patterns that will use this Route

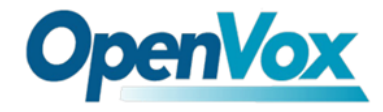

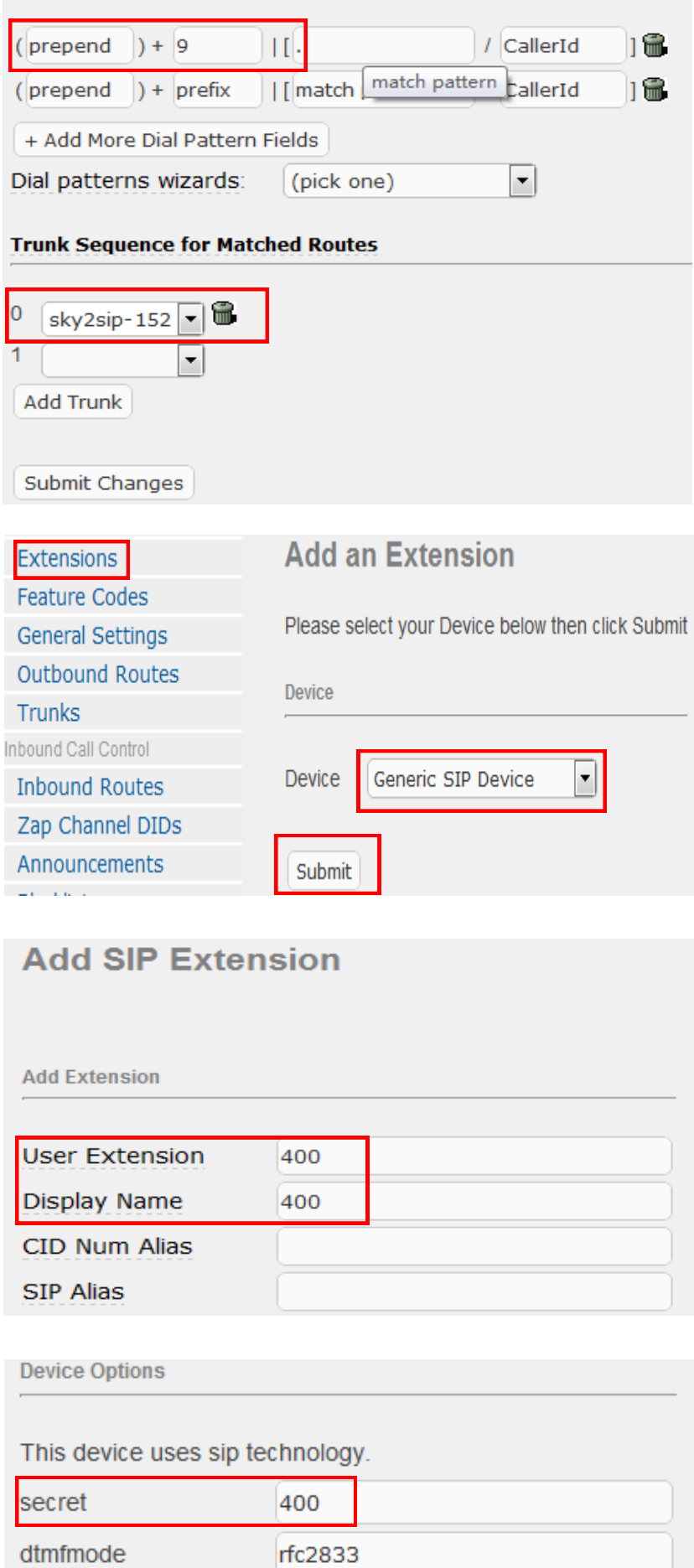

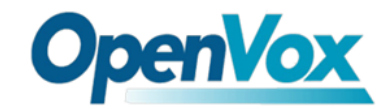

### **Calling out flow:**

#### **1) Direct Dialing Mode**

Local SIP phone  $400 \rightarrow$  Sky2Sip transfer SIP signaling to Skype  $\rightarrow$  Skype landing server  $\rightarrow$  Mobile/Telphone user

#### **Ex: 9 +country code + called number**

#### **2) Secondary Dialing Mode**

Local SIP user  $400 \rightarrow$  SIP extension 6001 in Sky2Sip  $\rightarrow$  Sky2Sip transfer SIP signaling

to Skype —> Skype landing server —>Mobile/Telphone user

#### **Ex: country code + called number**

#### **Calling in flow:**  $\bullet$

#### **1) Direct Dialing Mode**

Skype remote user —> Sky2Sip transfer Skype to SIP —> SIP server —> Local SIP Phone

#### **2) Secondary Dialing Mode**

 Skype remote user —> Skype account gateway login —> Sky2Sip transfer Skype to SIP—> SIP server  $\Longrightarrow$  SIP phone

I think you have known many things about Sky2sip through the above introduction. Now please follow me to set your Skype.

**Skype Configuration**

### **Step One :**

### **Installation**

Run the following commands in your Linux CLI :("**xxx**" means version number)

```
 tar –zxvf SkypetoSipGwMulti+xxx.tar.gz 
chmod 777 install.sh
./install.sh
```
If you want to unload your Sky2sip, run the following command in your Linux CLI:

```
 ./uninstall.sh
```
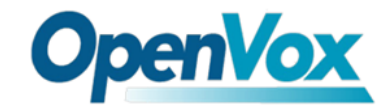

# **Step Two :**

## **Log In**

For example, if Sky2Sip is installed in the server Whose IP is **172.16.99.152**, please enter **http://172.16.99.152:9999** in your Firefox browser to login web, default username/ password is **admin/admin.**

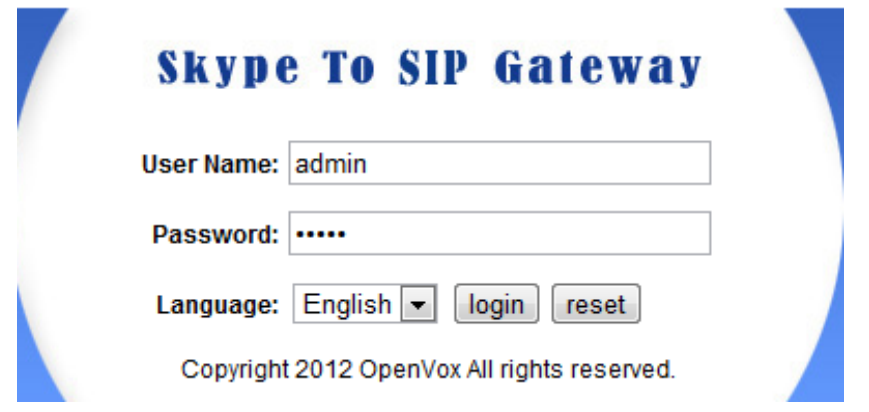

# **Step Three: Sip**

### **1.SIP Endpoints**

Please press **Add New SIP Endpoint** then you will see following figure. We have added a sip trunk (for **Direct Dialing Mode**) named 152 on the Elastix Web (You can turn to Page 2 for detail information).

#### **Add a New SIP Endpoint**

Cancel

Save

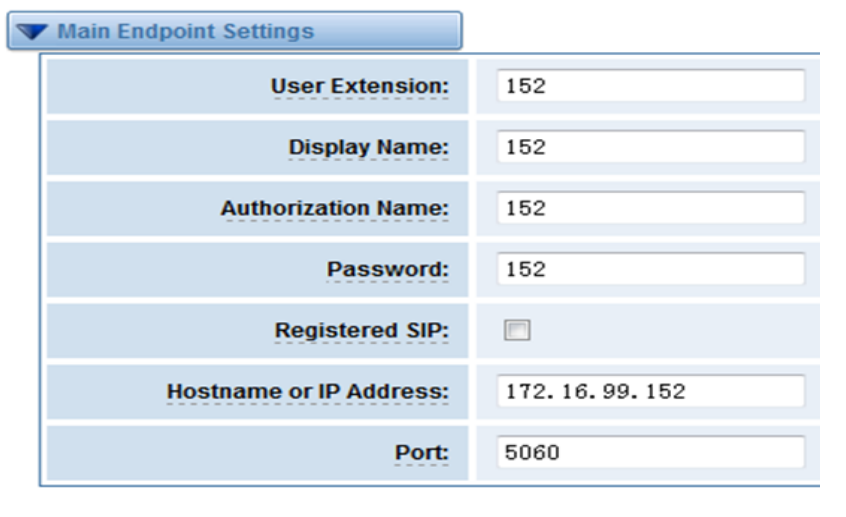

(For direct dialing mode, you can choose to register SIP or not)

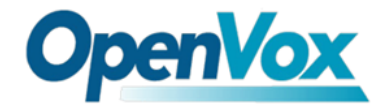

Before next step, we should add an Extension 6001 on Elastix Web for **Secondary Dialing Mode** (Same to the installation of 400 on Page 3). Then turn to Sky2sip webpage, go on installing like this:

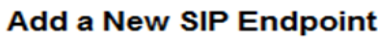

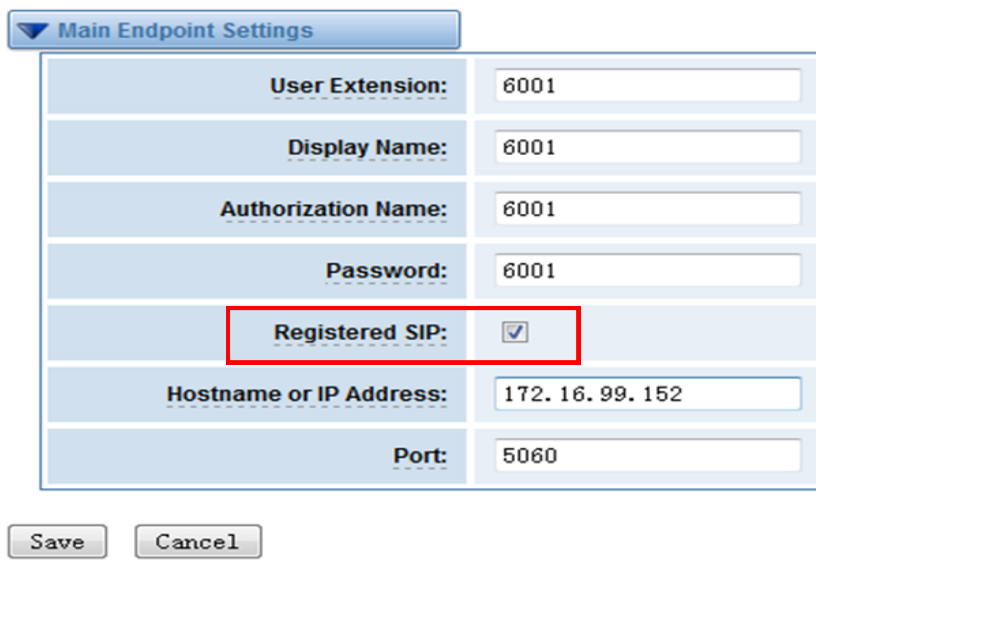

**For Secondary Dialing Mode, don't forget to chose Registered SIP:**  $\overline{\mathbf{v}}$ 

# **2.Advanced Sip settings**

You don't need to do any change except fill in the Skype Gateway SIP Port block with 5600.

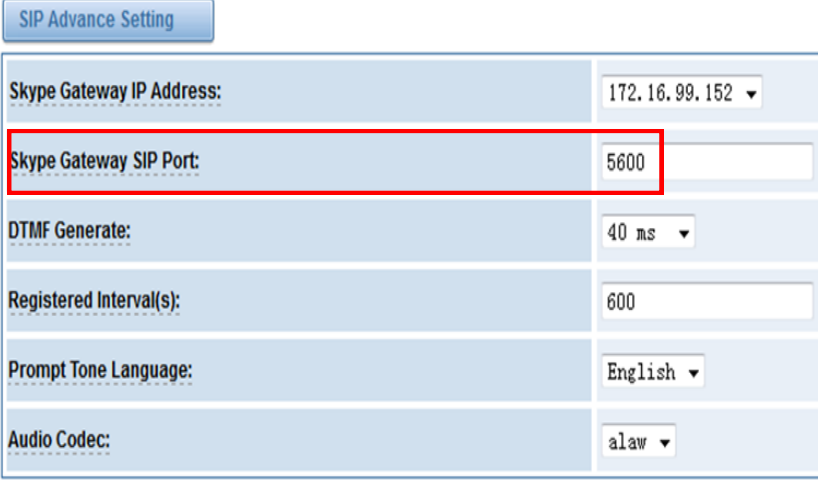

Save

# **Step Four: Skype**

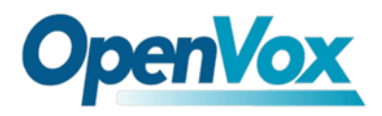

# **1.Skype ID**

You can add multi Skype accounts.

### **Add a New Skype**

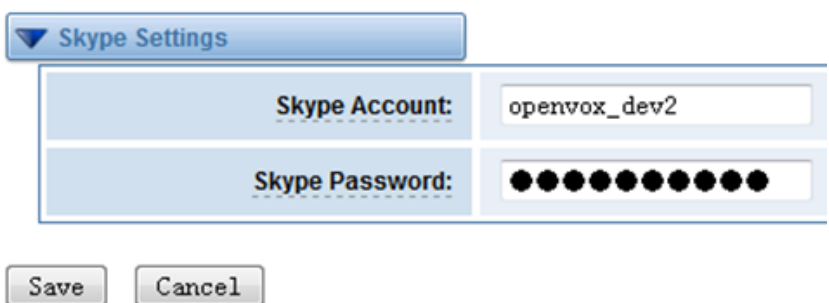

After saving, the Skype list like follows:

![](_page_6_Picture_41.jpeg)

Add New Skype

# **2.Skype group settings**

You can create one or more groups as shown below:

### **Create a Group**

the control of the control of the control of

![](_page_7_Picture_1.jpeg)

![](_page_7_Picture_31.jpeg)

![](_page_7_Picture_32.jpeg)

 $Save$ 

 $\mathtt{Cancel}$ 

#### **Create a Group**

![](_page_7_Picture_33.jpeg)

![](_page_7_Picture_34.jpeg)

Save

Cancel

![](_page_8_Picture_0.jpeg)

### **3.Advanced Skype Settings**

The following figure means when sip openvox\_test1 dials 666, the call will be connected to the Skype account openvox1, the same to 667 and 668.

![](_page_8_Picture_51.jpeg)

# **Step Five: Routing**

### **1.Call Routing Rules**

# **1) Outbound**

Save

Create a call routing rule sip->skype for **Direct Dialing Mode.**

#### **Create a Call Routing Rule**

Cancel

![](_page_8_Picture_52.jpeg)

![](_page_9_Picture_0.jpeg)

Create a call routing rule sip->skype2 for **Secondary Dialing Mode.**

### **Create a Call Routing Rule**

![](_page_9_Picture_43.jpeg)

# **2) Inbound**

Save

For example, if you want to directly dial a Skype account in group1, Sip 400 rings, you can configure like this:

### **Create a Call Routing Rule**

![](_page_9_Picture_44.jpeg)

![](_page_10_Picture_0.jpeg)

When you dial Skype account in group2 with Secondary Dialing Mode, you will be asked to input any extension number and end your input with "#", after hearing warning tone. You can configure your routing as follows:

### **Create a Call Routing Rule**

![](_page_10_Picture_48.jpeg)

# **Step Six: Certify**

### **You have two ways for choosing.**

1) The first way: If you have many licenses, please upload licenses in form of files.

![](_page_10_Picture_49.jpeg)

2) The second way: If you have very few licenses such as one or two, you can add licenses manually .

Create a license

![](_page_10_Picture_50.jpeg)

### Display the results after save.

![](_page_11_Picture_1.jpeg)

![](_page_11_Picture_23.jpeg)

# **When you finish all the installation, you can check your main page state**

![](_page_11_Picture_24.jpeg)

![](_page_11_Picture_25.jpeg)

**Channels Status** 

![](_page_11_Picture_26.jpeg)

# **Backup Configuration**

![](_page_12_Picture_1.jpeg)

Users can choose to backup configuration or not for your convenient. If you choose not to backup your configuration, When you unload your Sky2sip, your previous configuration will not be remained, and you must reinstall. Otherwise if you have backup your configuration, you don't need to set again.

![](_page_12_Picture_61.jpeg)

Address: F/3, Building No.127, Jindi Industrial Zone, Shazui Road, Futian District, Shenzhen, Guangdong 518048, China Tel:+86-755-82535461, 82535095, 82535362, Fax:+86-755-83823074 Business Contact: sales@openvox.com.cn Technical Support: [support@openvox.com.cn](mailto:support@openvox.com.cn)

Business Hours: 09:00-18:00(GMT+8) from Monday to Friday URL: www.openvox.cn